## (公財)日本体操協会 会員登録システム トランポリン審判新規登録ガイド(審判員個人向けガイド)

- 本書はトランポリン審判員が、システムへ新規登録を行うためのガイドです。
- インターネットに接続されたパソコンと、メールアドレスをご用意ください。
- 自身の情報を登録し、都道府県体操協会による承認の後、登録料の請求書を自身で出力します。 コンビニ等でお支払い頂きますと、約 2 時間でシステムに反映され、登録完了となります。

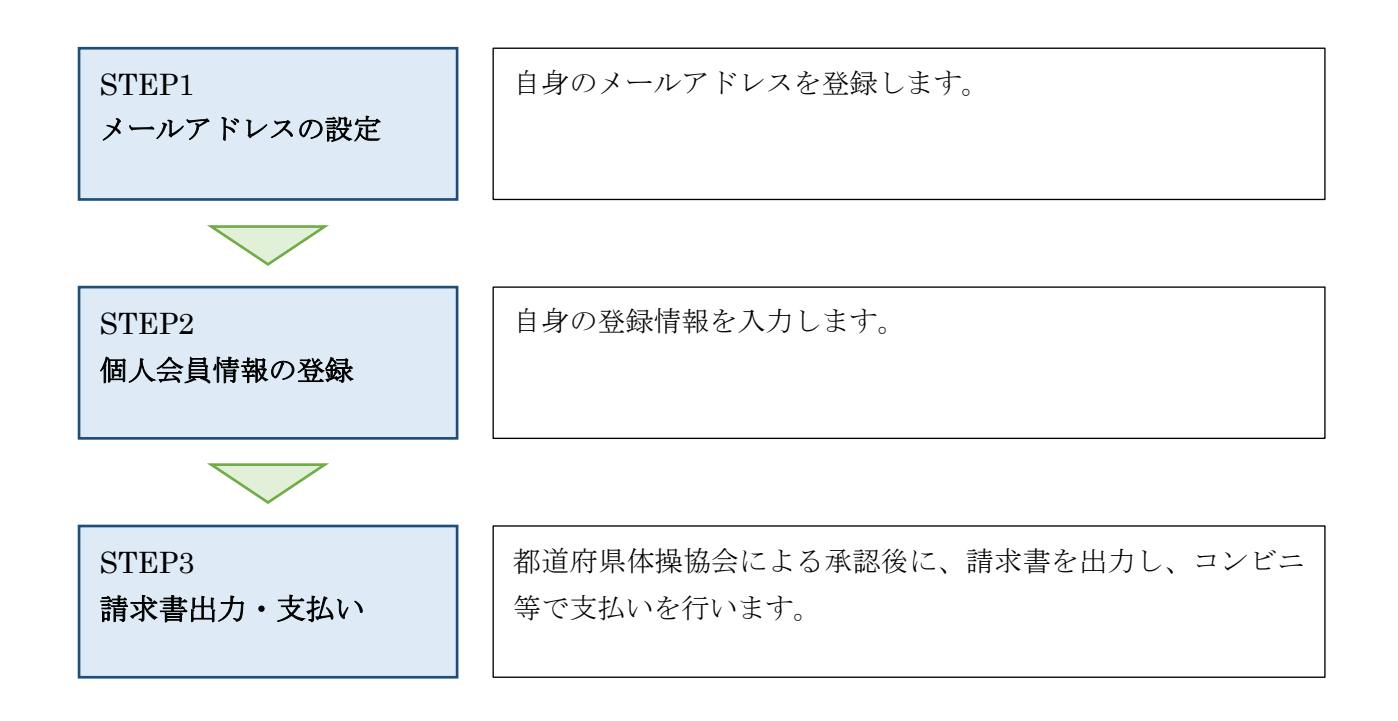

## STEP1:メールアドレスの設定

 インターネットブラウザを起動し、アドレス欄に以下の URL を入力します。 「https://jga-web.jp/」

JGA-Web のトップページ右上に表示されている「個人会員 TOP」リンクをクリックします。

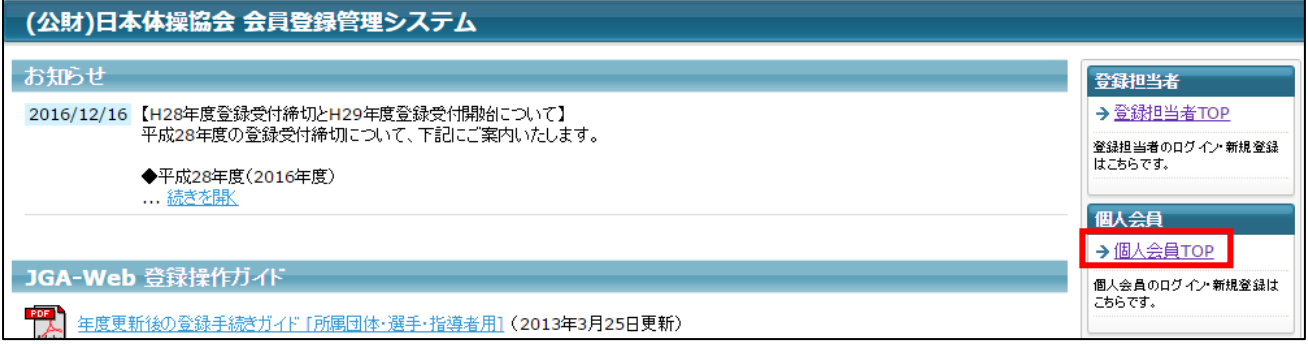

ページ下部に表示されている「新規登録」ボタンをクリックします。

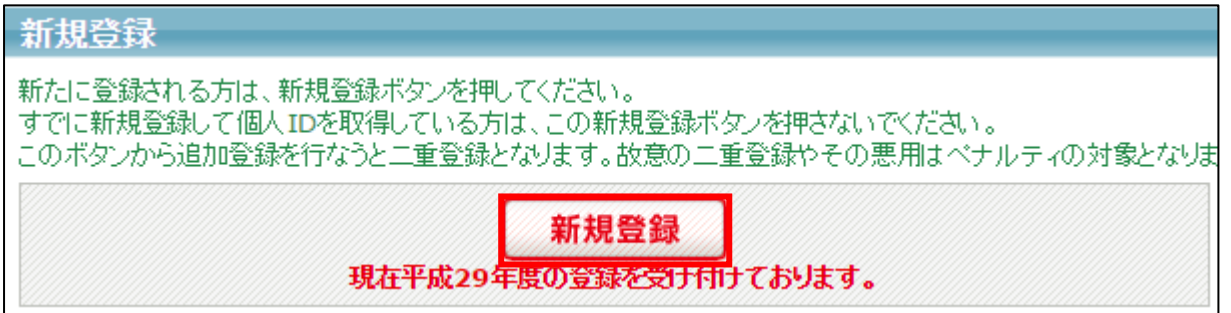

利用規約を確認し、「利用規約に同意する」ボタンをクリックします。

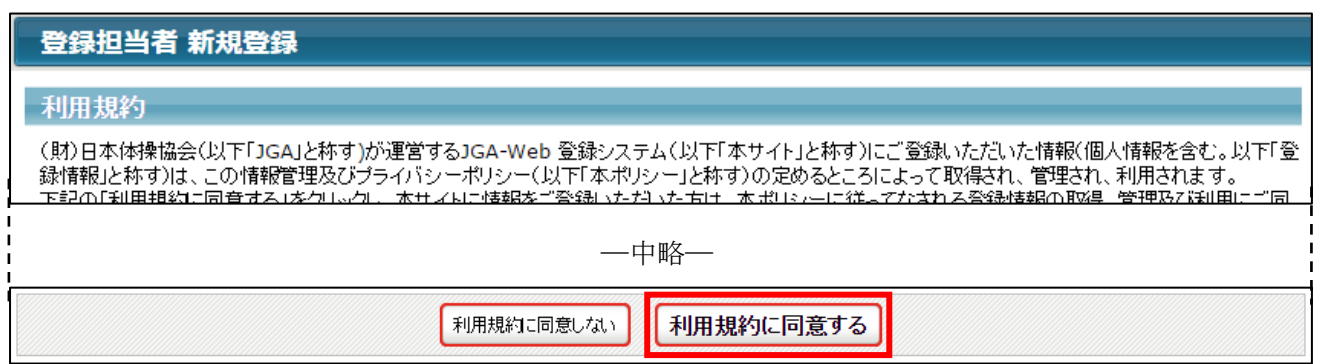

⑤ ページ下部にメールアドレスの入力欄がありますので、メールアドレスを入力して、「登録する」を クリックします。

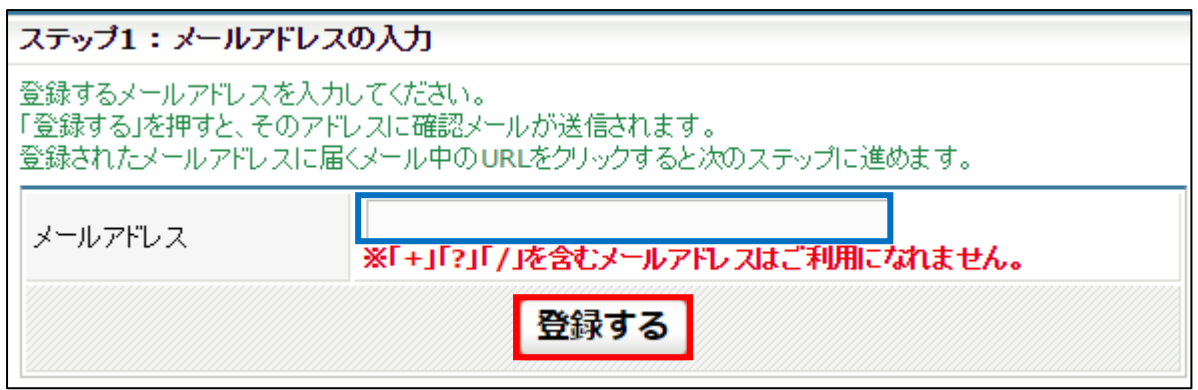

⑥ メールアドレス確認メールが届きますので、メール内に記載されている URL をクリックします。 ※ 入力したメールアドレスで「@jga-web.jp」からのメールを受信できるように設定して下さい

ステップ2:確認メール受信、URLクリック 以下のURLをクリックしてチームの登録を行ってください stylades are well tribed Mar 1954 code/toys.co.go/\_sys/testin ※このメールアドレスは送信専用となっております。<br>返信いただいてもお答えできませんのでご了承ください。

## STEP2:個人情報の登録

① メールに記載された URL を開くと登録先 ID 入力画面が表示されます。 登録する団体の加入コードを入力し、「次へ進む」ボタンをクリックします。

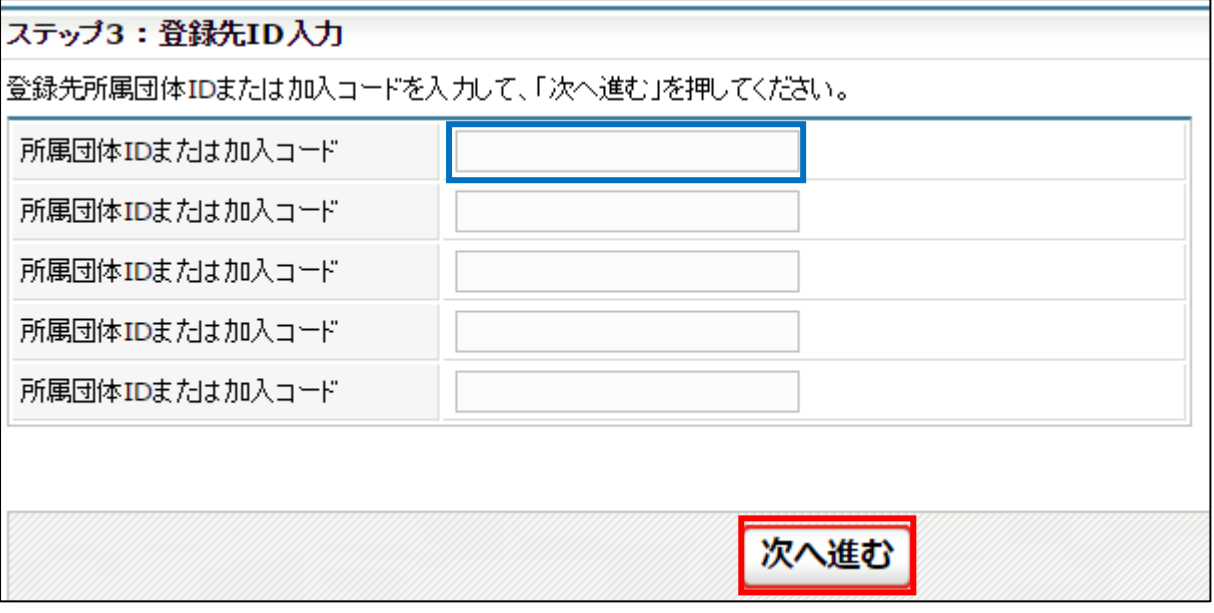

※ 加入コードがわからない場合は、登録する都道府県体操協会にお問い合わせ下さい。

- ② 申請先団体・資格情報と、個人会員の情報の入力画面が表示されます。 自身の情報を入力し、ページ下部の「次へ進む」ボタンをクリックします。
- ※ ページ下部に「トランポリン会員番号」の入力欄が表示されています。 トランポリン会員番号は、審判登録をする際は必須ですので、必ず入力して下さい。

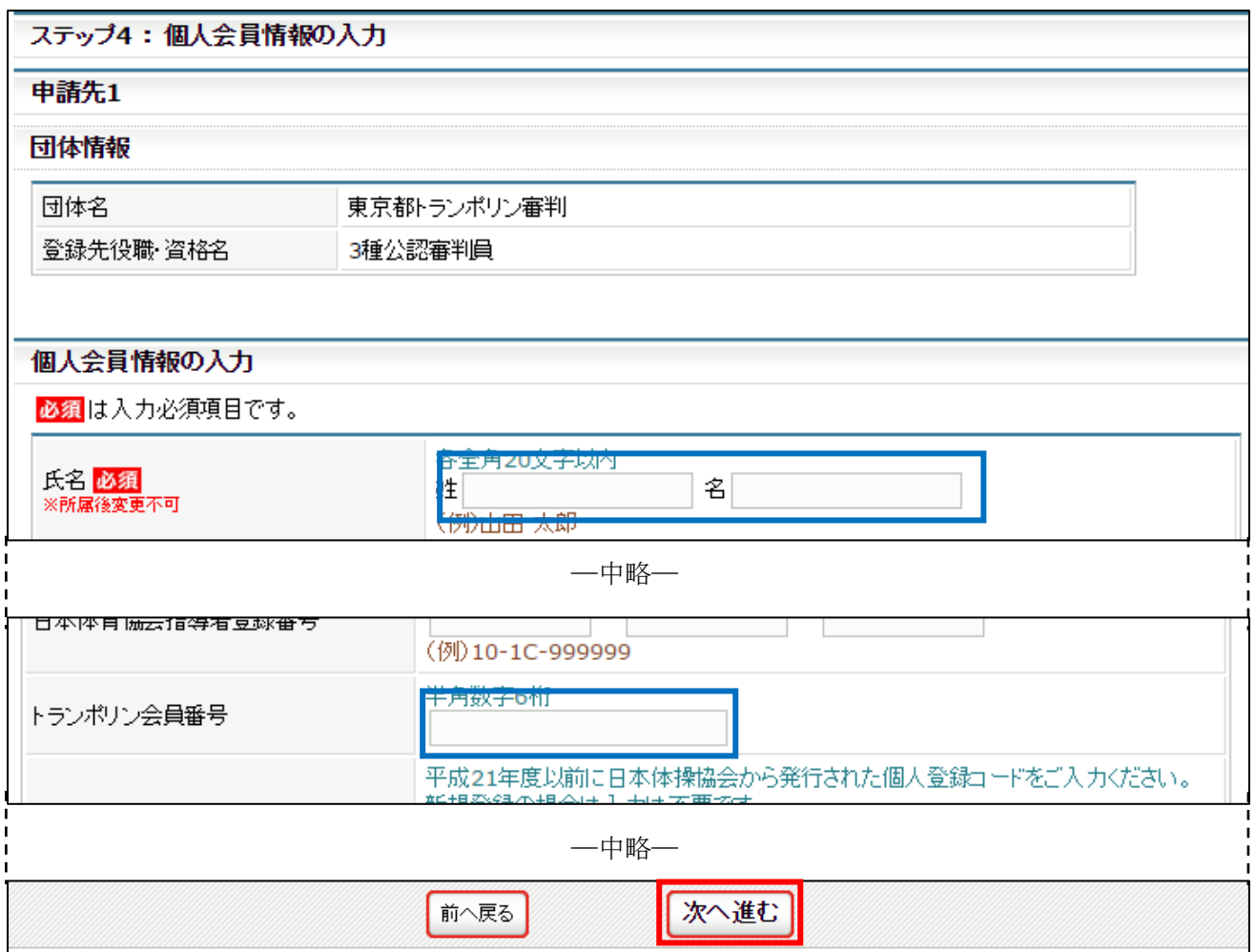

③ 次の画面に切り替わらない場合は、入力内容に誤りがあります。入力欄の下に赤文字で警告が表示 されますので、内容を確認し、入力内容を修正してから再度「次へ進む」ボタンをクリックします。

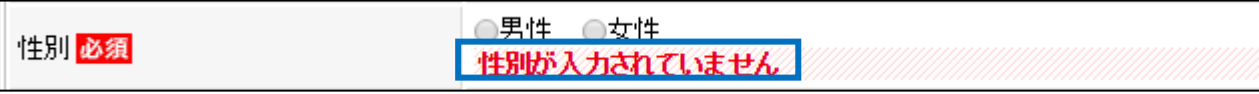

※ 警告の内容は、入力内容等によって異なります。

※ トランポリン会員番号が未入力の場合は、エラーとなりませんので、入力忘れにご注意下さい。

④ 確認画面に切り替わり、入力内容が表示されます。 内容を確認して「登録する」ボタンをクリックします。

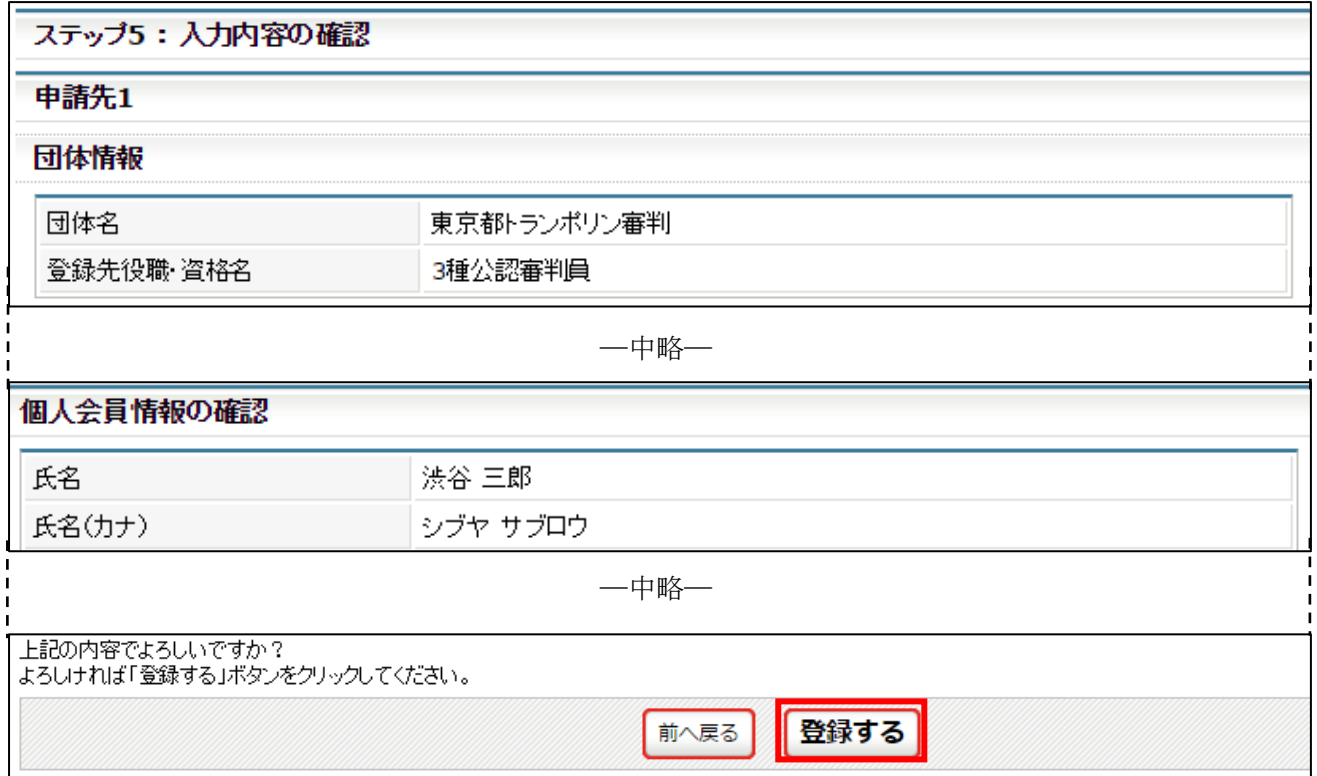

⑤ 審判員の登録申請が完了します。

申請した都道府県体操協会に、登録が承認されるまでお待ち下さい。

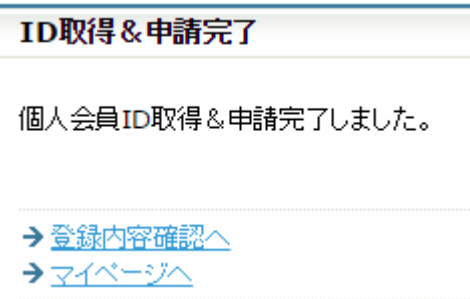

## STEP3:請求書出力・支払い

審判員登録が承認されると、登録されたメールに承認が通知されます。 承認後は自動で請求書が発行されますので、マイページにログインし、請求情報を確認します。

① マイページにログインし、ページ中ほどの「納付状況・履歴」欄の「納付状況の確認」リンクをク リックします。

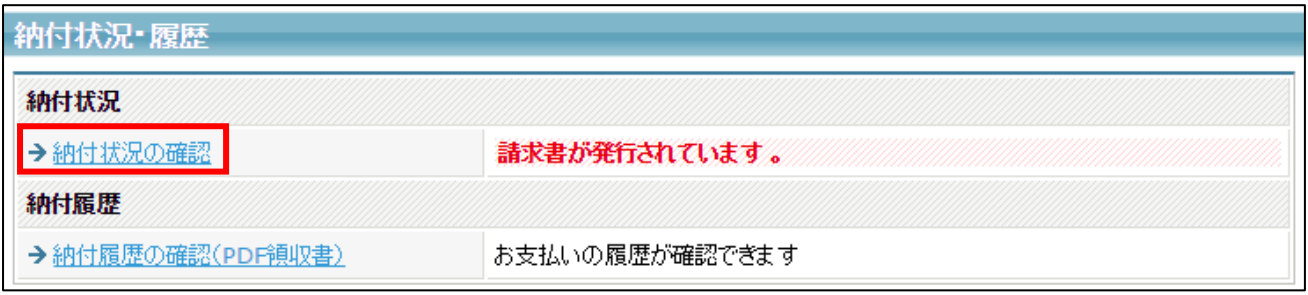

② 支払情報が表示されます。

ページ下部にある「お支払い情報」欄内のお支払い方法欄に表示されている「こちら」リンクをク リックします。

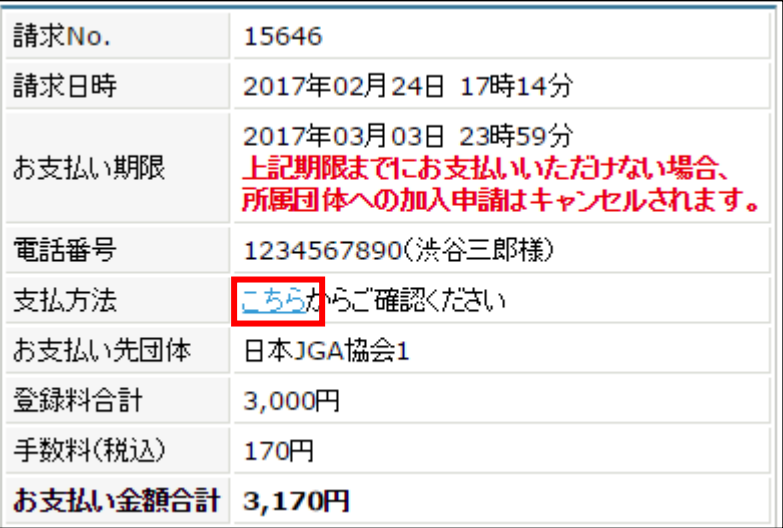

③ 支払い方法の選択画面が表示されますので、ご希望の支払い方法を選択します。

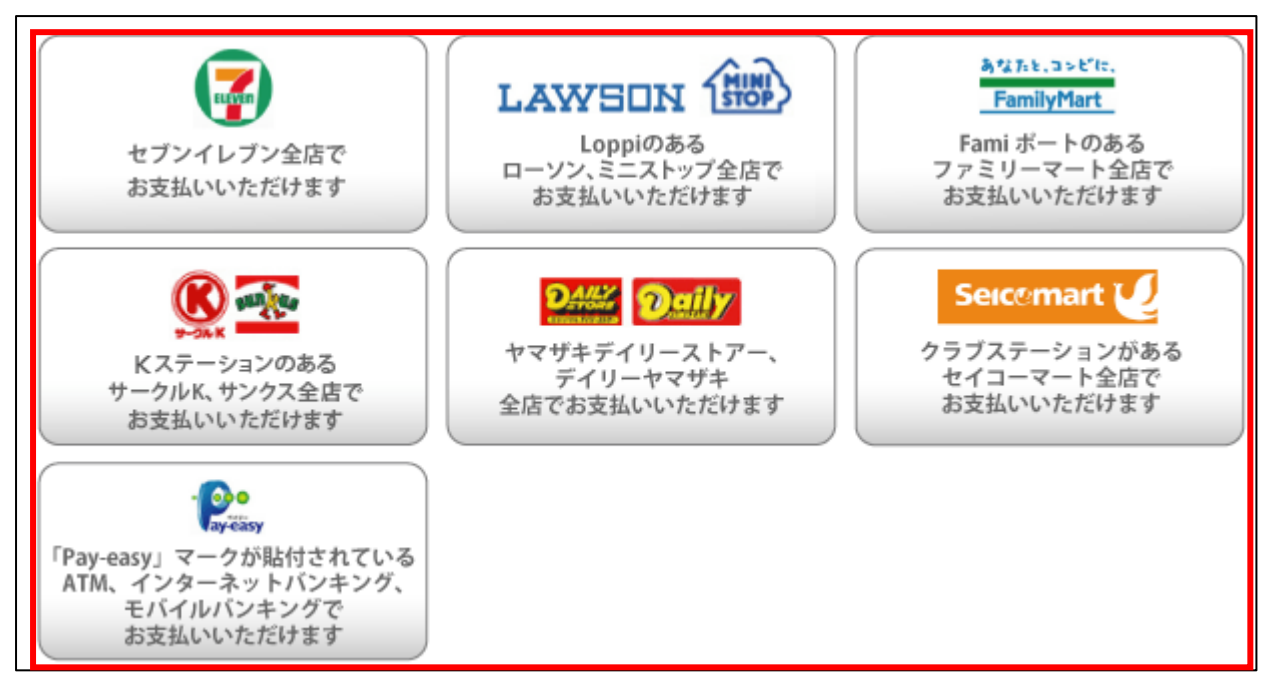

- ゆうちょ銀行でお支払い頂く場合は以下の URL を参照して下さい
	- $\triangleright$  http://www.jp-bank.japanpost.jp/kojin/tukau/sokin/payeasy/kj\_tk\_sk\_pz\_howto.html
	- コンビニエンスストア等でお支払い頂く場合は、以下の URL を参照して下さい
		- http://www.dsk-ec.jp/products/shuunou/support/index\_a.html